# **Mode**

Choose from [Transfer mode] (pg.70), [Thumbnail select mode] (pg.79), [PC mode] (pg.90), and [Print mode] (pg.97). Selecting any of these options displays a profile list showing the connections available in the selected mode.

# **Choose Profile**

Selecting an option from the [Mode] menu displays a profile list showing the connections available in the selected mode. The WT-4 can store a total of up to nine host, server, and printer profiles. To delete a profile, highlight it in the profile list and press the  $\bar{w}$  button. To edit an ftp server profile,

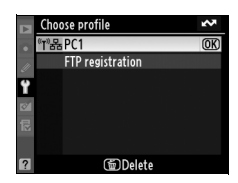

**W** Transfer mode Thumbnail select mode PC mode Print mode

highlight the profile and press the  $\mathbb{Z}^q$  button (pg.153).

To view profile information, highlight the desired profile and press the **O<sub>T</sub>** (?) button. The following information will be displayed.

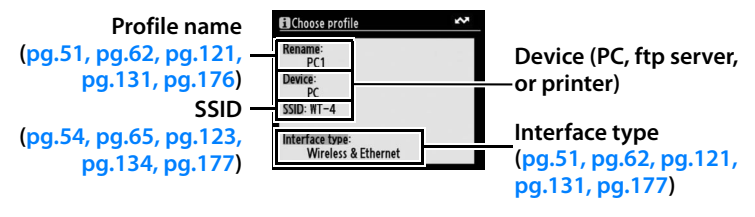

### **La Using the Menus**

If the shutter-release button on the camera is pressed while menus are displayed, the monitor will turn off and any changes to the current profile will be lost. Select [Monitor off delay] in [Custom menu] and configure a longer power off timing.

# **FTP Registration (for Connection to ftp Servers Only)**

In transfer mode, ftp profiles can be created without using the WT-4 Setup Utility. See the Appendix for more information (pg.175). This option is only available when the WT-4 and computer are connected with a USB cable and the WT-4 is on.

# **Editing ftp Profiles**

To edit an ftp server profile, highlight it in the profile list in transfer mode and press the  $\mathbb{R}^q$ button. Choose the settings to be edited from [Wireless], [TCP/IP], and [FTP], or select [Done] to save changes and return to the profile list. Only ftp server profiles can be edited in this fashion; to edit other profiles,

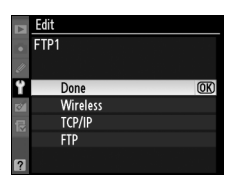

use the WT-4 Setup Utility. This option is only available when the WT-4 and computer are connected with a USB cable and the WT-4 is on.

## A **Text Entry**

The following dialog is displayed when text entry is required.

**Keyboard area**: Use multi selector to highlight letters, press center to select.

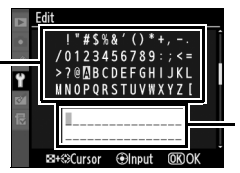

**Text display area**: Text appears in this area. To move cursor, press  $\mathbb{S}^{\mathsf{Q}}$ while using up, down, left, and right buttons on multi selector.

Use the multi selector to highlight the desired character in the keyboard area and press the center of the multi selector to insert the highlighted character at the current cursor position (note that if a character is entered when the field is full, the last character in the field will be deleted). To delete the character under the cursor, press the  $\tilde{w}$  button. To move the cursor to a new position, press the  $\mathbb{Z}^{\mathbb{Q}}$  button while using the multi selector.

To complete entry and return to the previous menu, press the MENU button. To exit to the previous menu without completing text entry, press MENU.

## ❏ **Wireless**

This option contains settings for connection to a wireless network and is only displayed if the interface type for the selected profile is [Wireless & Ethernet]. The wireless menu has two pages of options; to scroll between pages, press the multi selector up or down.

### *Wireless Menu, Page 1/2*

**SSID**: A BSS- or ESS-ID is required for connection to a wireless LAN adapter or access point. To change the BSS- or ESS-ID, highlight the current ID, press the multi selector to the right, and enter a new ID as described in the note on the previous page. Press  $\otimes$  to return to the wireless menu (1/2).

**Communication mode**: Choose a mode according to how the wireless network is set up.

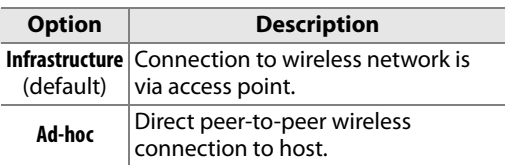

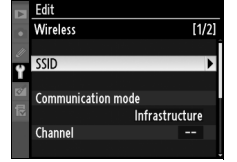

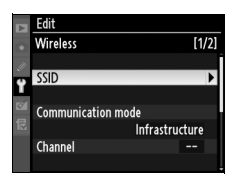

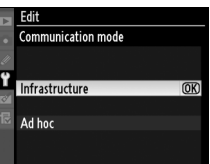

#### A **Ethernet networks**

When utilizing an ethernet cable connection, it is not necessary to configure wireless settings.

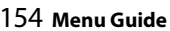

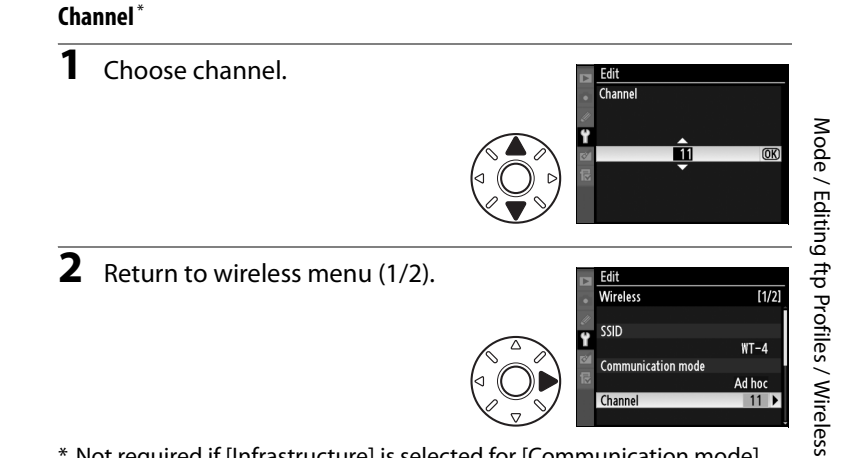

\* Not required if [Infrastructure] is selected for [Communication mode].

**Authentication**: Choose the type of authentication used by the computer or access point. The camera supports WPA-PSK, WPA2-PSK, open system, and shared key authentication. WPA-PSK and WPA2-PSK are available only in infrastructure mode.

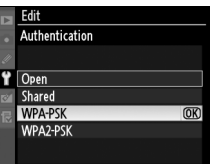

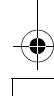

#### *Wireless Menu, Page 2/2*

#### **Encryption**

**1** Highlight encryption method.

### A **Encryption**

The type of encryption available depends on the option selected for [Authentication] (pp.54, 65):

- **• Open**: none, WEP
- **• Shared**: WEP
- **• WPA-PSK**: TKIP, AES
- **• WPA2-PSK**: AES

**2** Return to wireless menu (2/2).

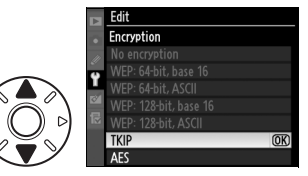

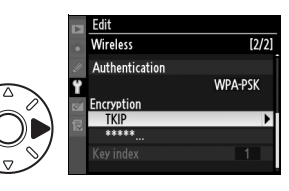

 $[2/2]$ 

**3** Highlight encryption key. Skip Steps 3–5 if [No encryption] was selected in Steps 1–2.

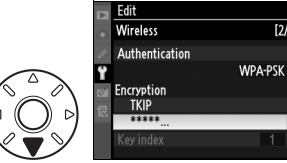

# **4** Edit encryption key:

**• Base 16**: Press multi selector left or right to select character, up or down to change. 64-bit keys require 10 digits, 128-bit keys 26 digits, TKIP and AES keys 64 digits.

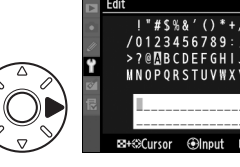

**• ASCII**: Enter key as described on page 26. 64-bit keys are 5 characters long, 128-bit keys 13 characters long, TKIP and AES keys 8 to 63 characters long.

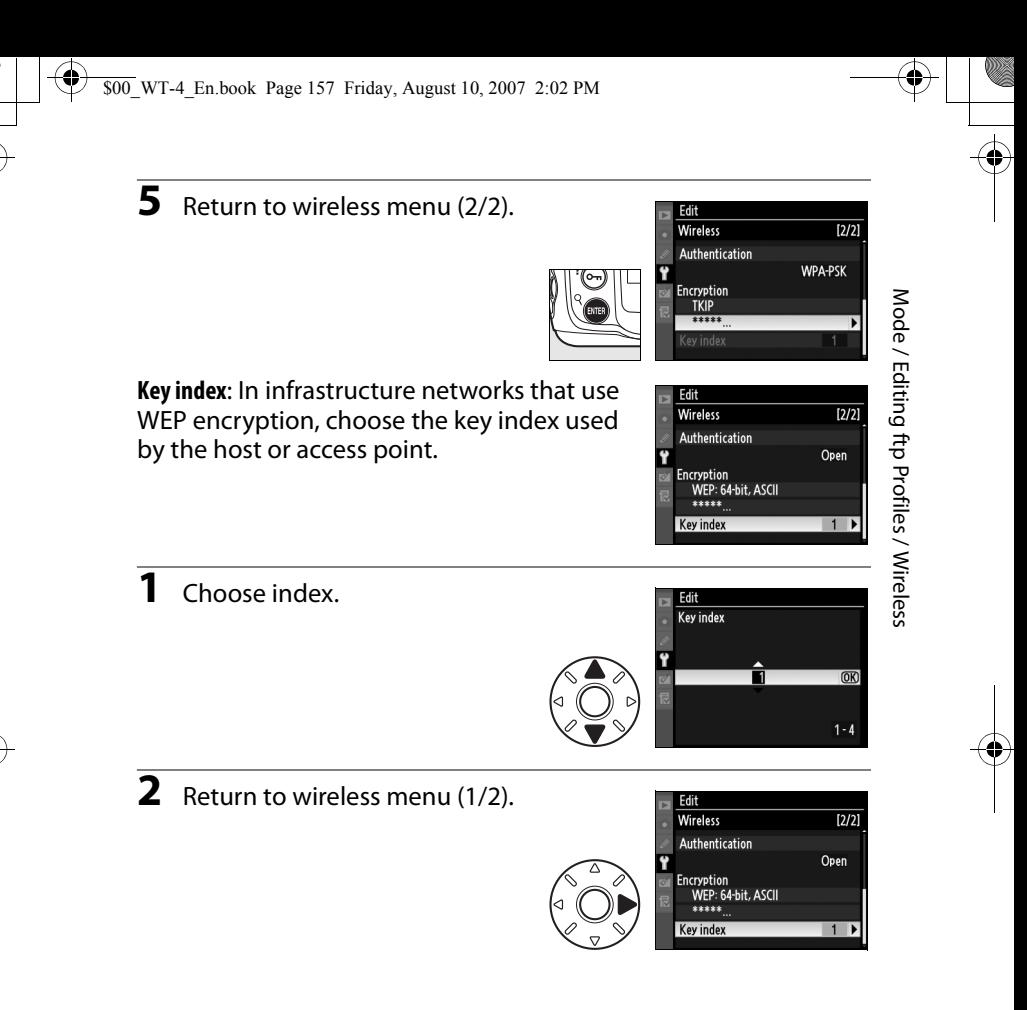

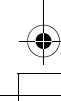

# $\Box$  TCP/IP

Adjust TCP/IP settings as described on the following pages. The TCP/IP menu has two pages of options; to scroll between pages, press the multi selector up or down.

## *TCP/IP Menu, Page 1/2*

**Obtain automatically:** Highlight this option and press the multi selector right to toggle it on  $\left(\mathbf{\mathbf{\mathbf{\mathsf{d}}}}\right)$  or off. Turn this option on if the wireless network is configured to supply an IP address automatically by DHCP server or Auto IP (pg. 180). Otherwise turn it off and enter the address and sub-net mask supplied by the network administrator as described below .

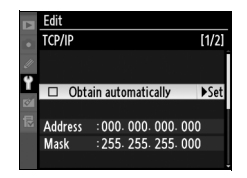

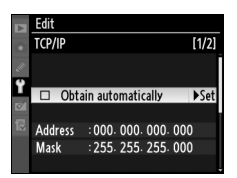

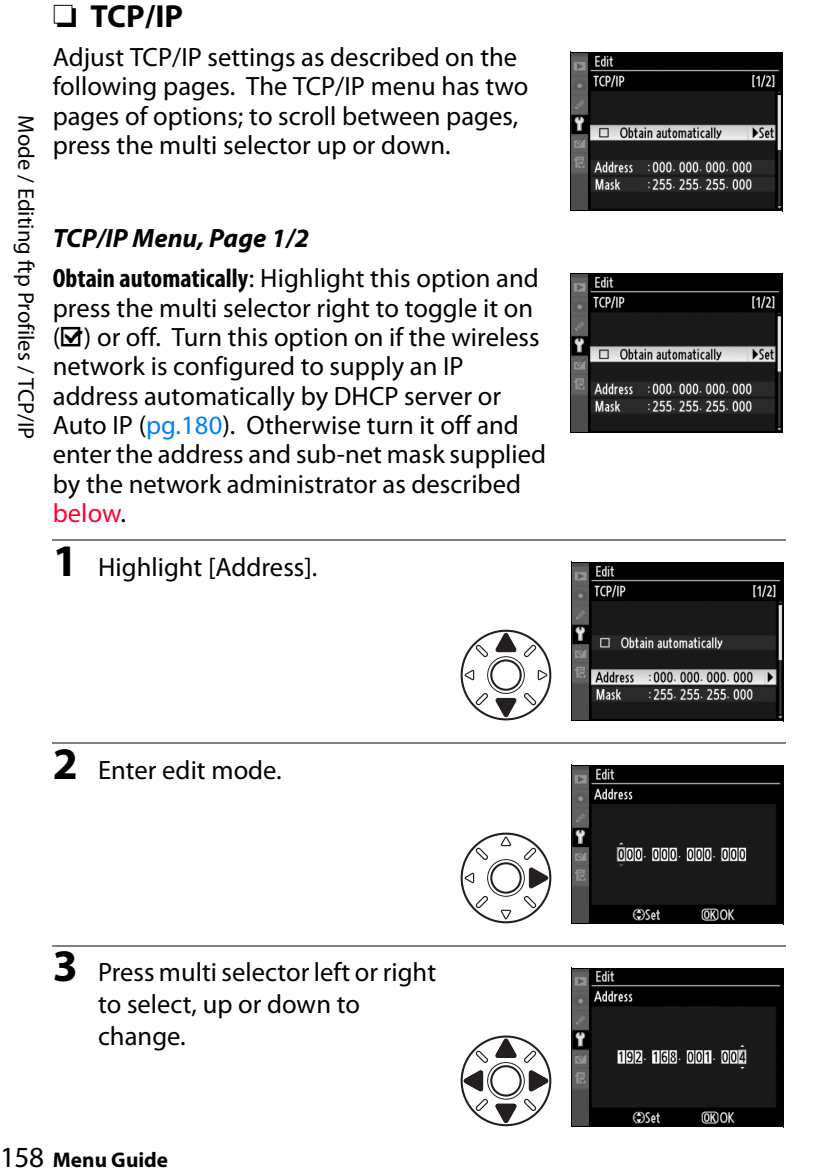

**3** Press multi selector left or right to select, up or down to change.

158 Menu Guide

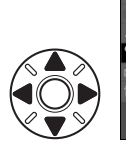

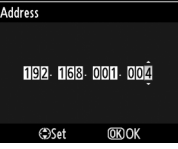

000 000 000 000

**OKOK** 

 $\epsilon$ 

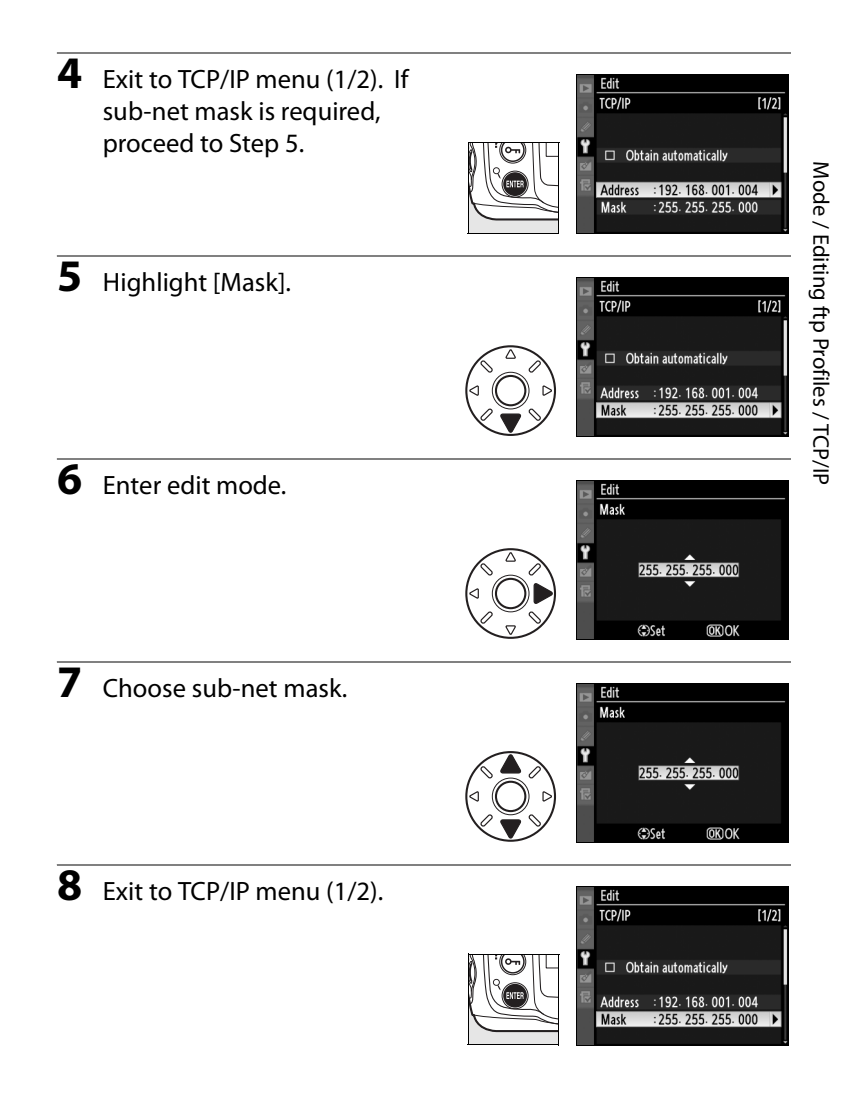

#### *TCP/IP Menu, Page 2/2*

**Use gateway**: Highlight this option and press the multi selector right to toggle it on  $(\boxtimes)$  or off. If the network requires a gateway address, turn this option on and enter the address supplied by the network administrator as described below.

Mode / Editing ftp Profiles / TCP/IP Mode / Editing ftp Profiles / TCP/IP

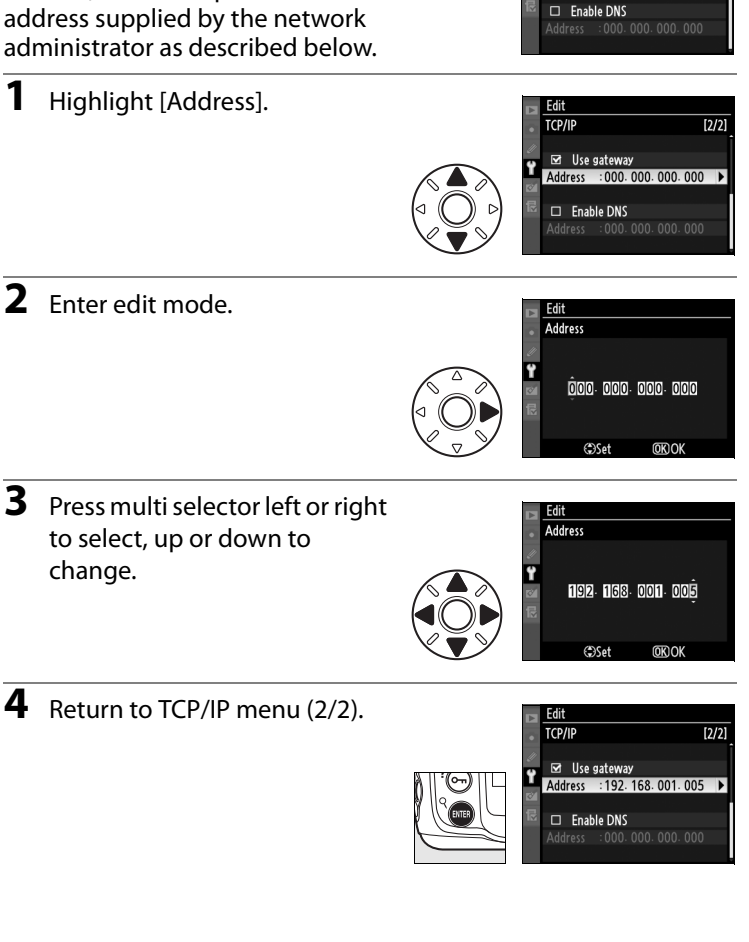

Fdii **TCP/IP** 

Use gateway

 $\overline{[2/2]}$  $s$ set **Enable DNS**: Highlight this option and press the multi selector right to toggle it on  $(\mathbf{X})$  or off. If a Domain Name Server (DNS) exists on the network, turn this option on and enter the address supplied by the network administrator as described below.

**1** Highlight [Address].

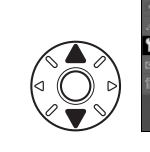

**2** Enter edit mode.

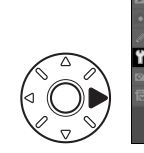

Mode / Editing ftp Profiles / TCP/IP  $:000.000.000.000$ 

 $\overline{[2/2]}$ 

 $\overline{[2/2]}$ 

Mode / Editing ftp Profiles / TCP/IP

**3** Press multi selector left or right to select, up or down to change.

Address 192 168 001 006 **OSet** 

Fait

**TCP/IP** 

г

 $\Box$  Use gateway

**□** Enable DNS

 $\Box$  Use gateway Enable DNS  $\overline{\mathbf{z}}$ 

**Address** 

**TCP/IP** 

**Address** 

Address

000 000 000 000

**OKIOK** 

**OKOK** 

**OSet** 

 $:000.000.000.000$ 

**4** Return to TCP/IP menu (2/2).

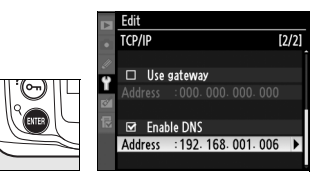

# $\Box$  FTP

Adjust ftp settings as described on the following pages. The ftp menu has three pages of options; to scroll between pages, press the multi selector up or down.

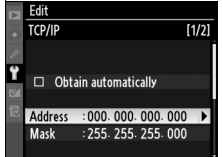

## *FTP Menu, Page 1/3*

#### **Server**

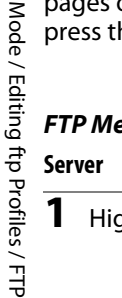

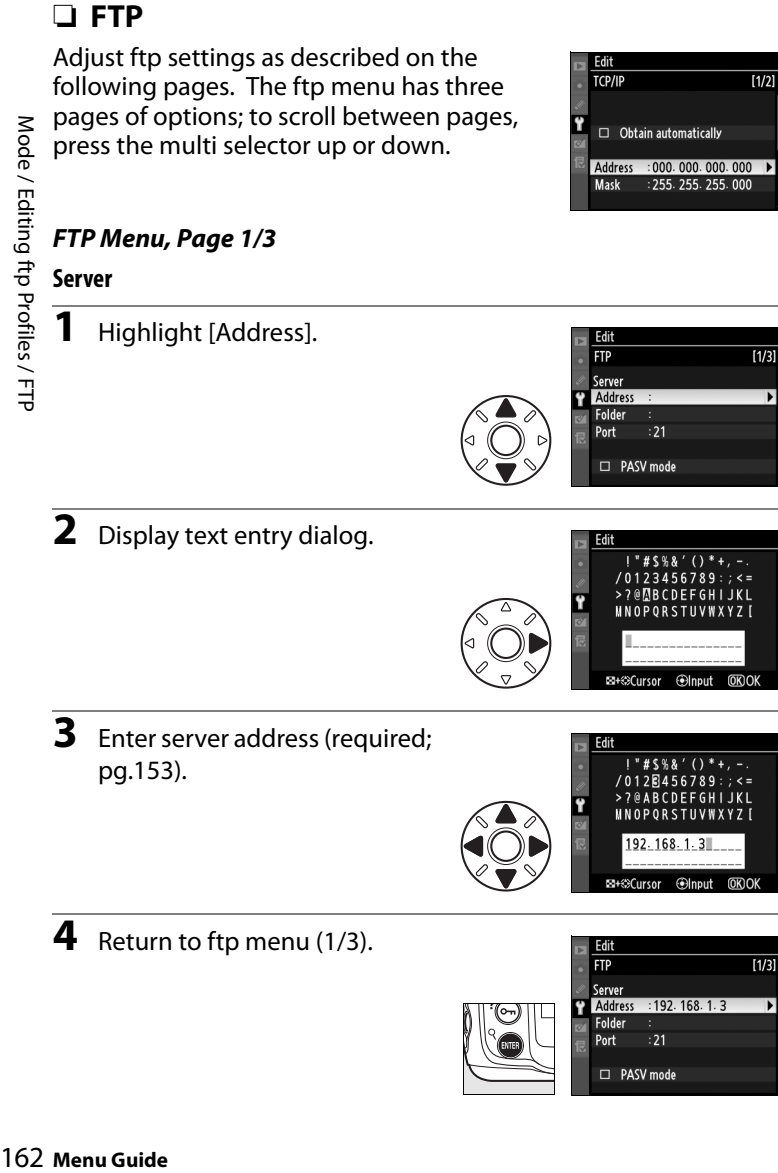

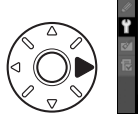

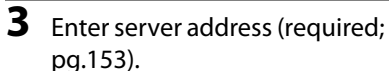

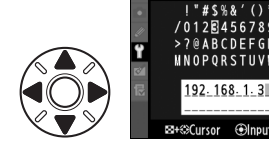

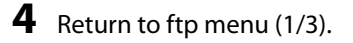

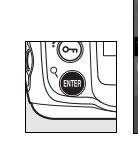

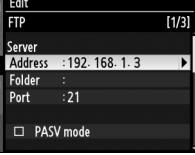

**OKIO** 

Glnpir

图+线Curso

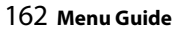

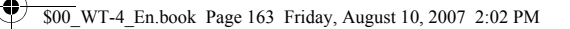

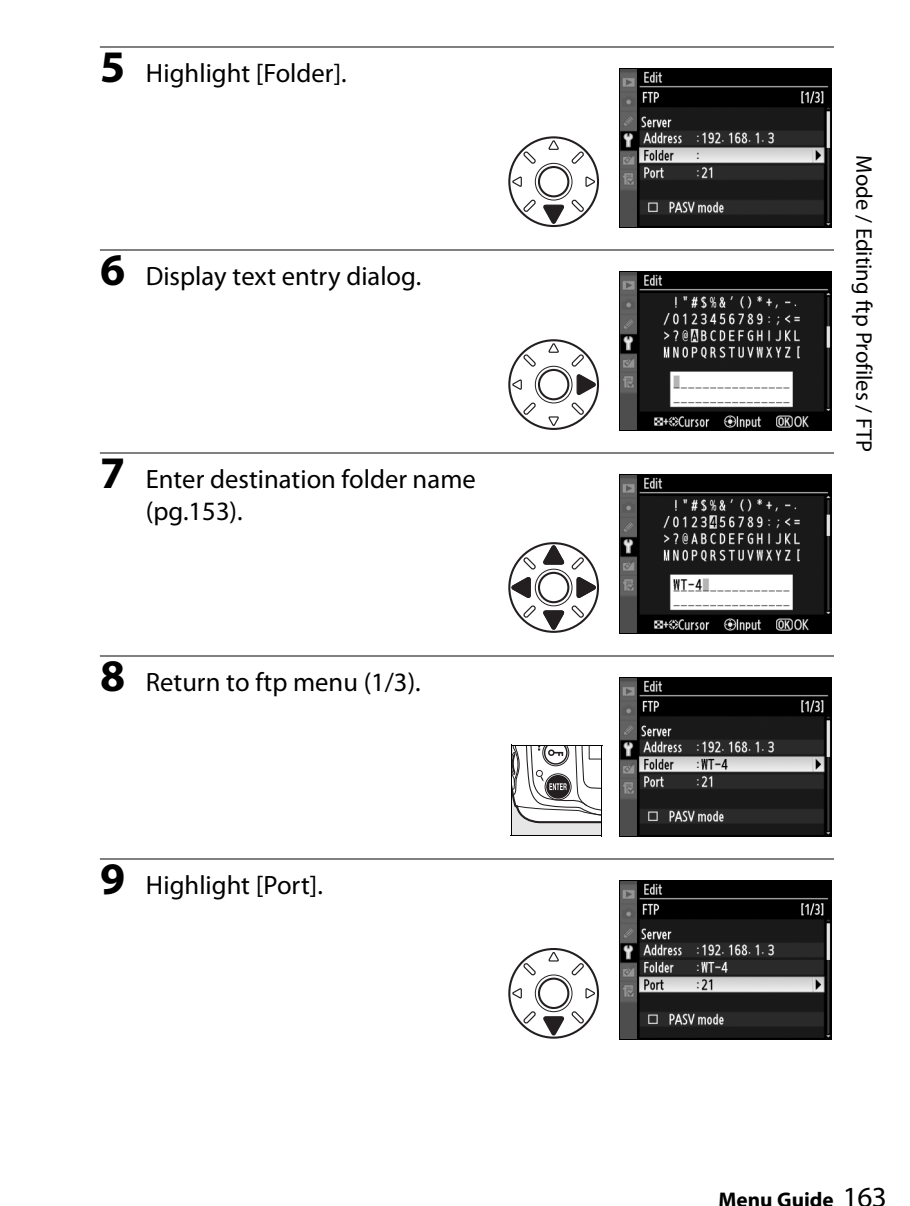

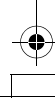

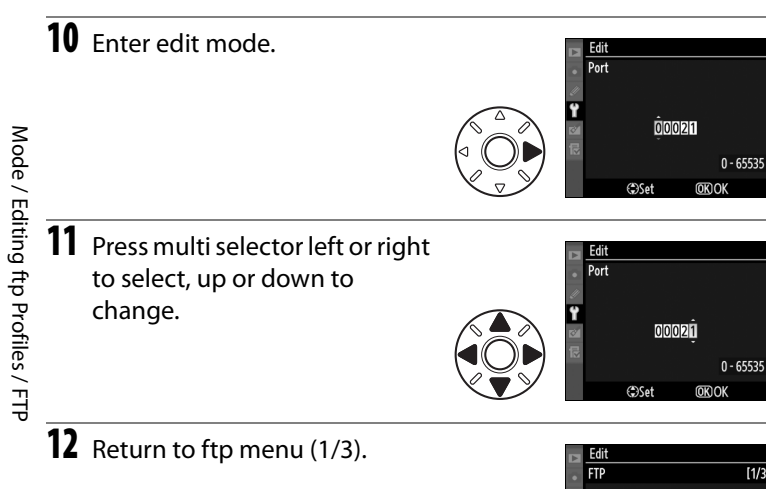

**PASV mode:** Highlight this option and press the multi selector right to toggle PASV mode on  $\left(\mathbf{\mathbf{\mathbf{\Xi}}} \right)$  or off. Turn this option off to use normal (PORT) mode. Be sure the server supports PASV mode before turning this option on.

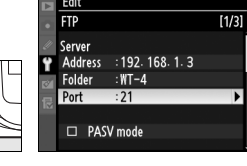

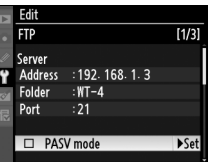